# 辽宁省医疗机构直接挂网采购 药品网上议价操作手册

(医疗机构)

辽宁省政府采购中心

# 2016 年 12 月

# 辽宁省医疗机构直接挂网采购 药品网上议价操作手册

(医疗机构)

辽宁省政府采购中心

# 2016 年 12 月

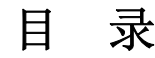

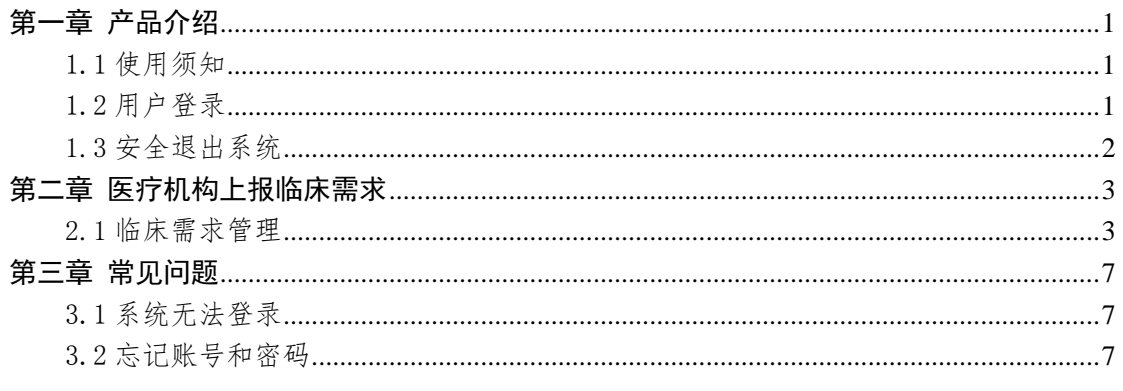

### 欢迎使用

# 辽宁省医疗机构直接挂网采购药品

### 网上议价功能

关于这本操作手册

该手册包含了您在使用辽宁省医疗机构直接挂网采购 药品网上议价功能时所需了解的信息。用户在使用过程中, 可对照本手册进行具体操作。手册中所出现的用户名称及相 关数据均为系统模拟数据,只用于此演示文稿,无任何其他 用途。不作为任何正式网上议价的依据,在本系统正式使用 前将予以清除。

## 第一章 产品介绍

#### 1.1 使用须知

请对照列表检查您的电脑的操作系统是否符合下面的 基本要求:

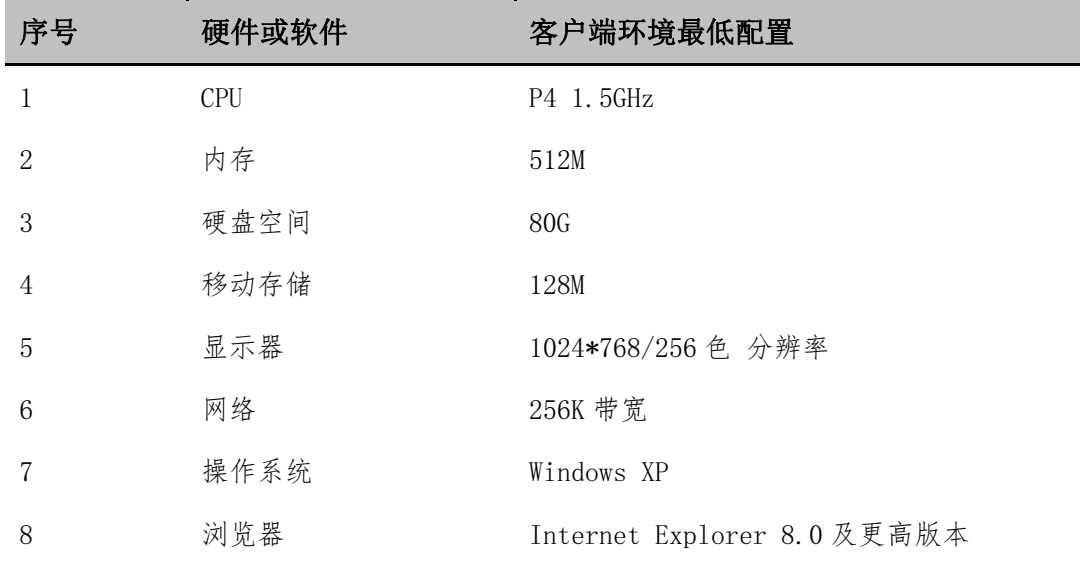

特别提醒: 本系统最低支持 IE8 浏览器, 为了您能更好的使用系统, 请升级到 IE8 或更高版本!

#### 1.2 用户登录

打开"辽宁省医疗卫生机构常用低价药品挂网采购平 台"(https://djyos.lnypcg.com.cn/)。

各级医疗卫生机构在登录框中输入用户名称、密码和验 证码,点击登录,即可进入采购平台。如下图所示:

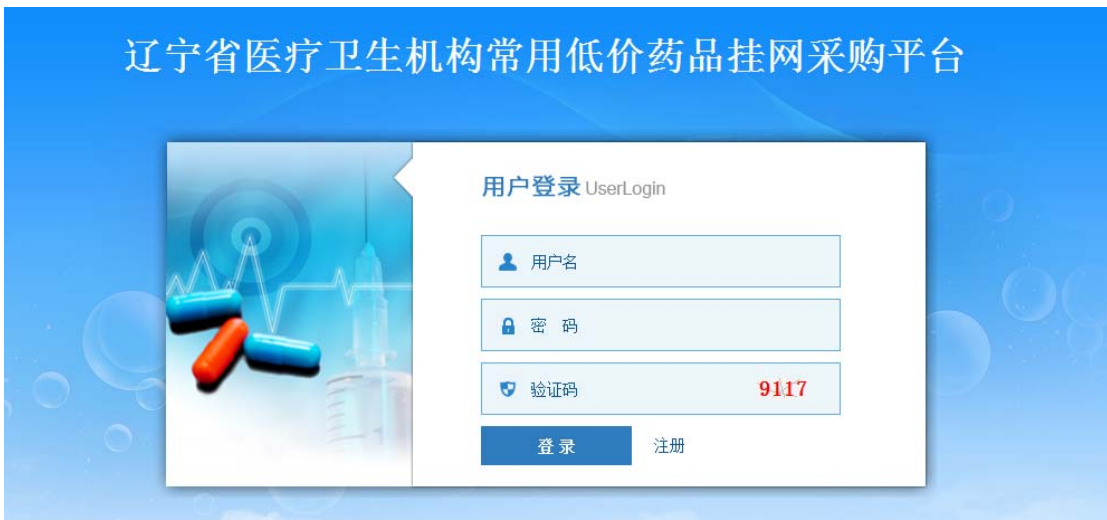

## 1.3 安全退出系统

单击用户界面左侧图标【安全退出】,会弹出提示框"确 认要退出系统吗?",单击【确认】按钮退出,单击【取消】 按钮撤销操作。如下图所示:

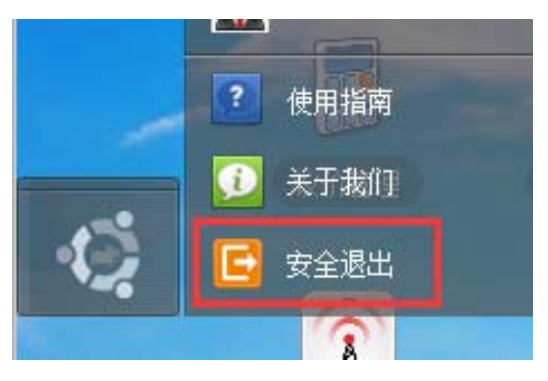

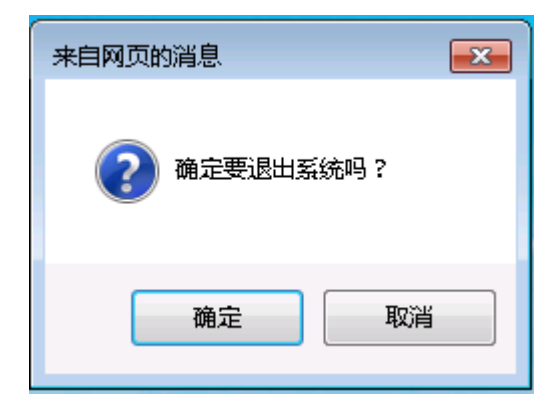

# 第二章 医疗机构上报临床需求

#### 2.1 临床需求管理

 单击页面图标【上报临床需求】,打开"医疗机构上报 临床需求"应用功能界面。如下图所示:

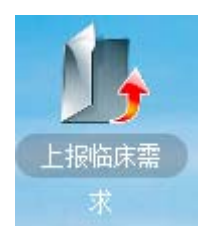

#### 2.2.1 上报临床需求

【上报临床需求】页面显示为直接挂网采购药品信息库 中的药品信息列表。如下图所示:

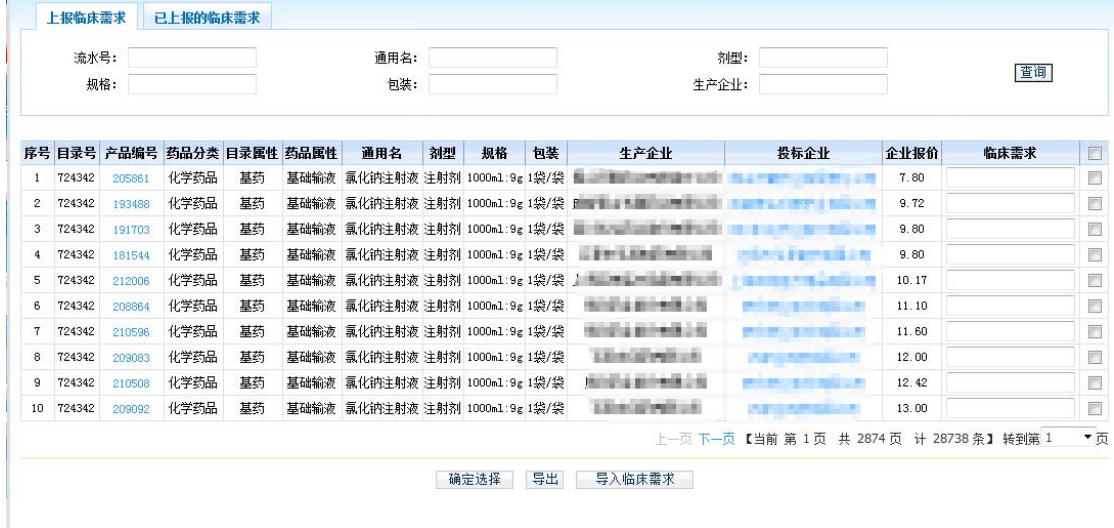

点击"产品编号"可以查看药品的详细信息。如下图 所示:

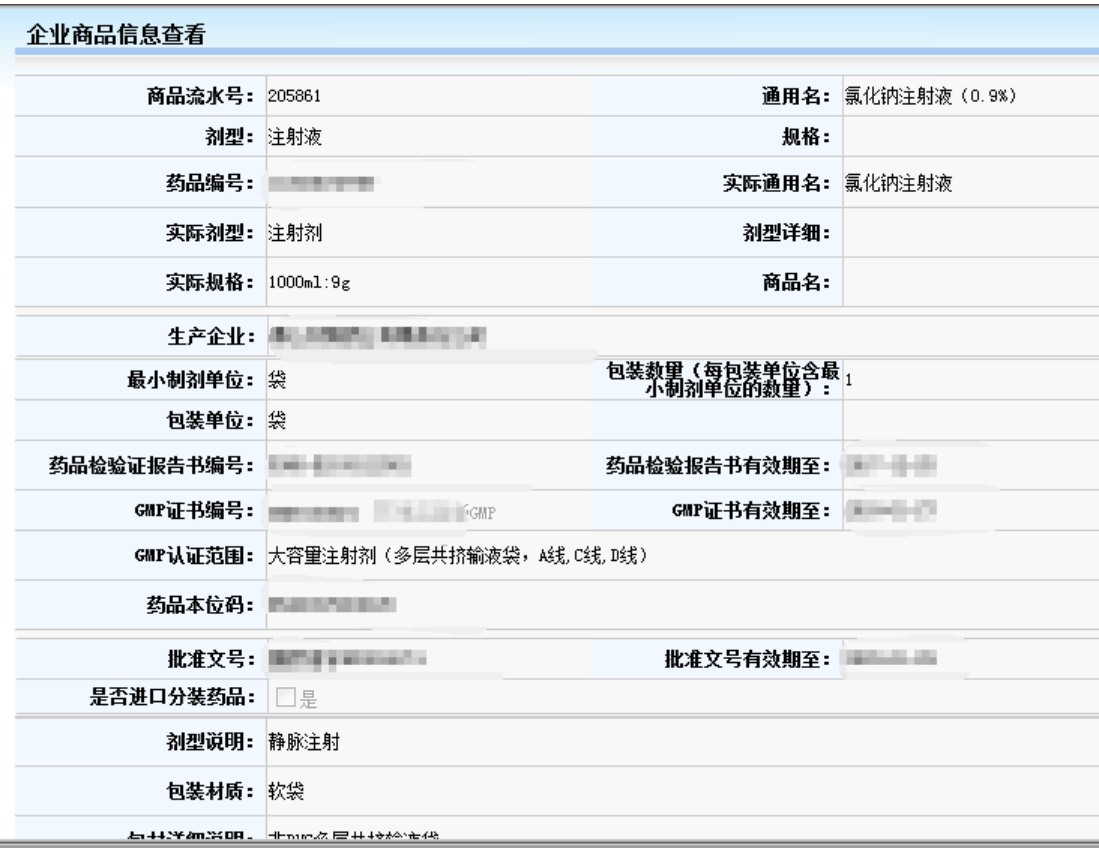

点击药品信息列表最右侧的复选框,选择需上报的临床 需求,然后点击【确定选择】按钮,将当前页面选择的药品 添加至【已上报的临床需求】中。如下图所示:

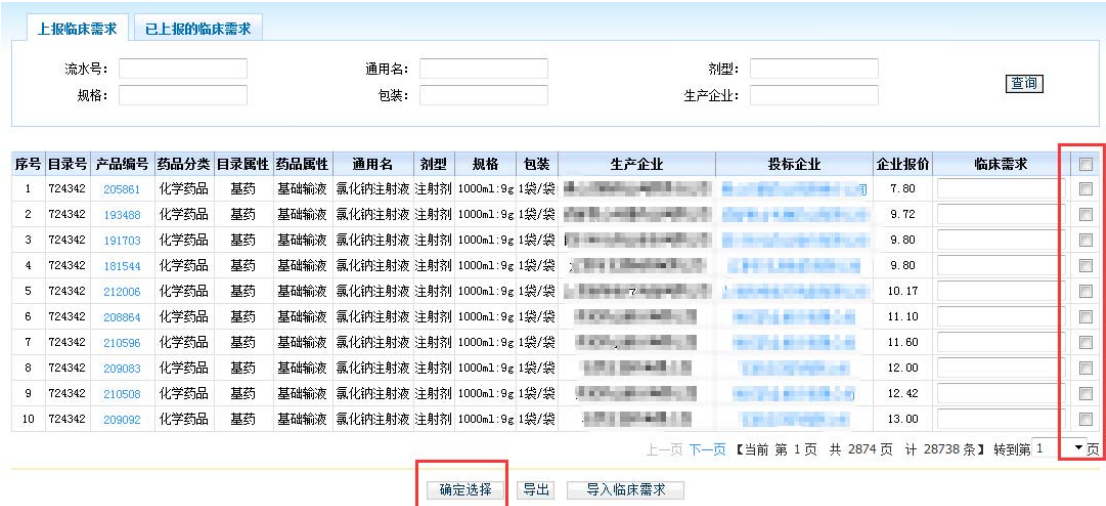

特别提醒: 医疗机构上报临床需求时,必须填写产品信息列右侧的 "临床需求",需求量按照一个采购周期计算。

#### 2.2.2 临床需求导入

除了手动逐条上报临床需求之外,医疗机构还可以通过 点击页面中的【导出】按钮可以将《直接挂网采购药品信息 库》导出,以便在线下进行临床需求的整理。整理好的临床 需求可通过导入临床需求功能导入系统。

待导入的上报临床需求文件需为.csv 或.xls 格式, 导 入文件中需包含列"产品编号"、"临床需求"等信息并且 必须为《直接挂网采购药品信息库》中的产品。

点击【上报临床需求】页面中的【导入临床需求】按钮, 可以批量导入采购目录。如下图所示:

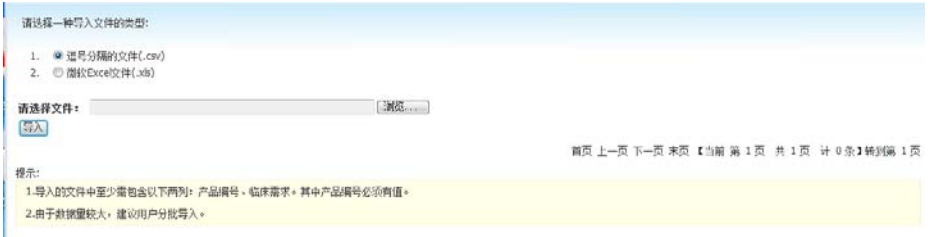

点击 <sup>[浏览…]</sup> 按钮, 选择需要导入的 Excel 文件后点击 [<mark>导入</mark>按钮,系统会读取文件中信息并显示在页面上。如下图 所示:

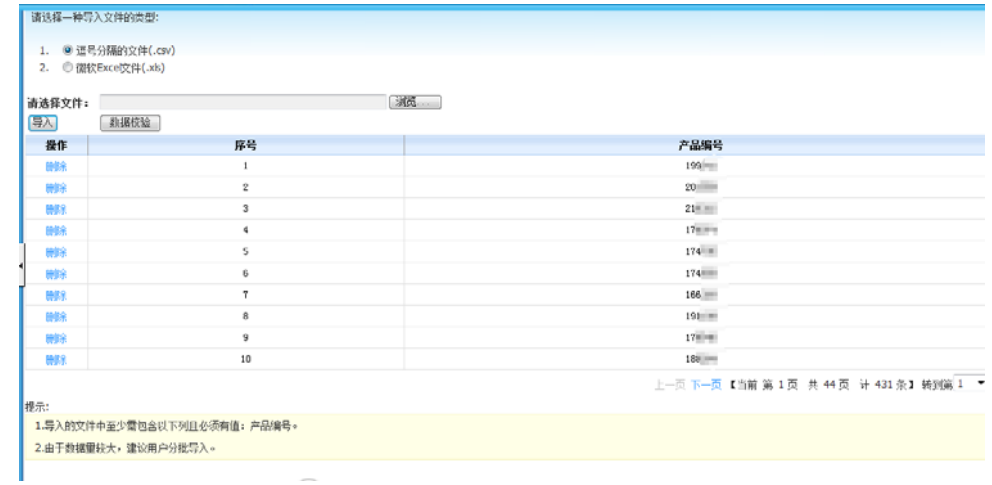

点击 <sup>数据校验</sup> 按钮,系统首先会检测需要导入的数据是 否符合要求。若符合要求则会弹出校验成功提示,并出现 按钮。

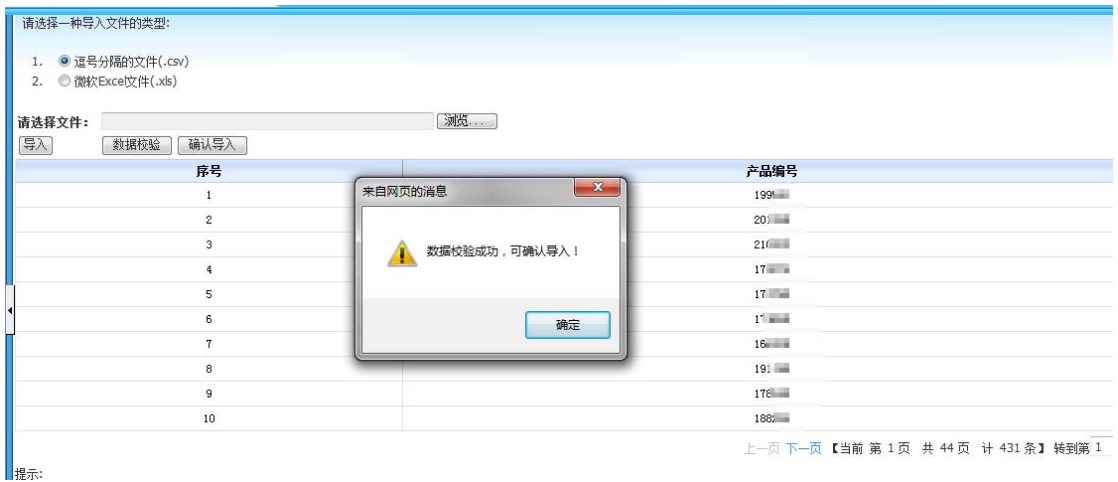

点击 确保人 按钮即可完成导入操作。

如产品已在【已上报的临床需求】页面中,则该产品不 可通过导入功能填报。

特别提醒:根据辽卫发[2016]63 号文的要求,《直接挂网采购药品 信息库》正式发布的 7 日内, 各医疗机构可随时上报临床需求, 超过 规定时间后,该功能将关闭不允许再进行操作;上报的信息以关闭时 【已上报的临床需求】页面中的数据为准。

#### 2.2.3 已上报的临床需求查看

 点击【已上报的临床需求】页面,可以查看、导出当前 医疗机构已上报的临床需求信息。如下图所示:

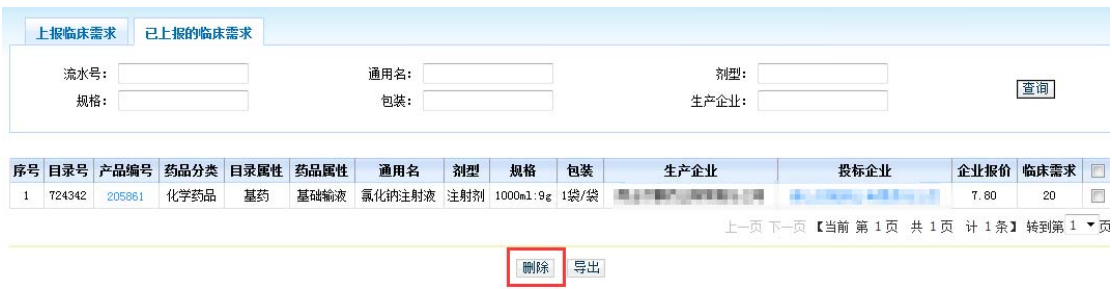

勾选药品信息列表最右侧的复选框,点击<sup>删除</sup>按钮,可 将选中的产品从【已上报的临床需求】列表中删除。

### 第三章 常见问题

#### 3.1 系统无法登录

系统无法登录通常包括账号密码输入错误、用户电脑未 连接上网或者网络出现问题、服务器发生故障等原因。

在某些医疗机构,由于关闭内部网络对外的连接端口, 也可能导致系统无法登录。出现此类问题时,请将网络端口 打开,再进行系统登录。

#### 3.2 忘记账号和密码

医疗机构忘记账号和密码后,须由市级卫生行政管理部 门核实后进行初始化密码。

密码以加密方式存储,系统管理员也无法查到。

7